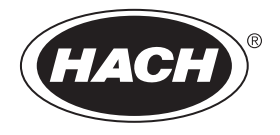

DOC012.97.90329

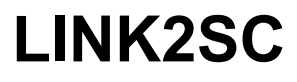

05/2016, Edition 2

**User Manual Manuel d'utilisation Manual del usuario Manual do Usuário**

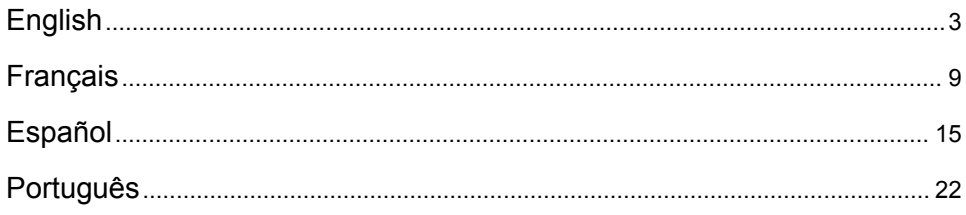

## <span id="page-2-0"></span>**Table of contents**

Specifications on page 3 **Installation** on page 5

Product overview on page 3 [Operation](#page-4-0) on page 5

## **Specifications**

Specifications are subject to change without notice.

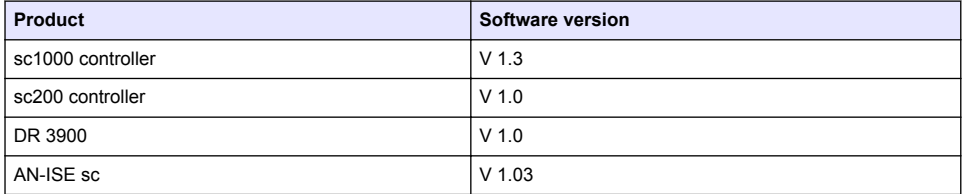

## **Product overview**

The LINK2SC software function enables optimum interaction of the process measuring equipment and the photometer in the laboratory. It enables direct measurement correction of the online sc probe via a photometer operating under laboratory conditions (refer to [Introduction to matrix correction](#page-3-0) on page 4). LINK2SC also enables laboratory control measurement. Measurement data is transferred from the sc probe to the photometer, where it is then archived together with the photometric reference data.

One or more online measurement values are used to create a job on the sc controller; this job is transferred to the photometer via a local network connection or via SD memory card and USB adapter. A job is an XML file containing measurement values and additional controller and probe information.

The water probe drawn at the same time as this is analyzed in the laboratory in line with the same parameters.

In the photometer, the photometric measured value is assigned to the probe value in the job. If the job is then sent back to the sc controller, the probe is corrected automatically.

Data transfer is either via SD memory card or local network  $(LAN)^1$ .

<sup>&</sup>lt;sup>1</sup> Only valid for sc1000 controllers.

#### <span id="page-3-0"></span>**Figure 1 Communication between the process measurement equipment and the photometer in the laboratory**

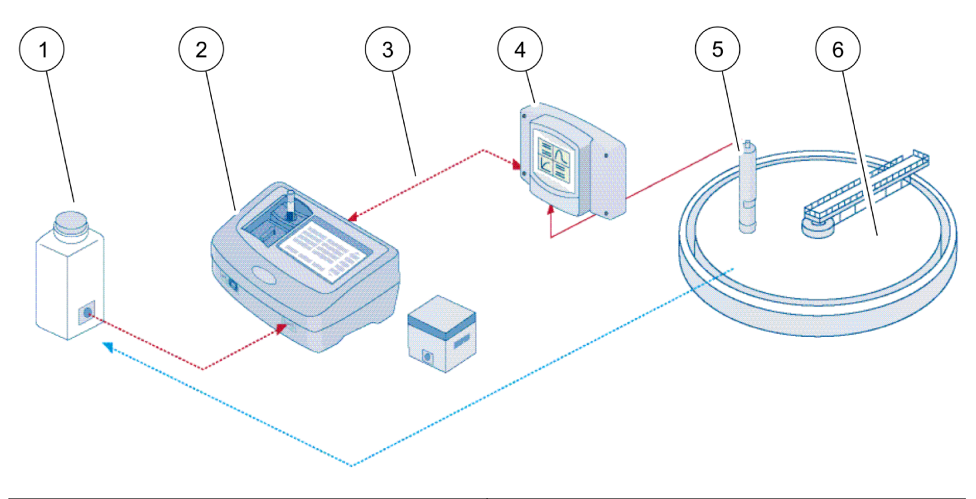

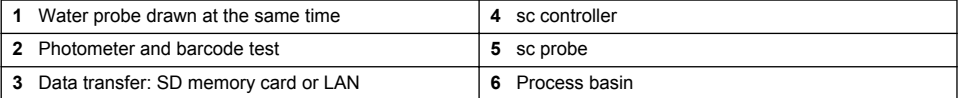

### **Introduction to matrix correction**

There are various options available for sc probes to correct the probe value by means of laboratory values (as a reference value).

This example uses the AN-ISE sc probe, for which the sample laboratory value can be entered as either nitrate nitrogen (NO<sub>3</sub>-N) or ammonium nitrogen (NH $_4$ -N). This laboratory value corrects the value measured by the probe. For precise information, please refer to the calibration/matrix correction chapter of the AN-ISE sc user manual.

LINK2SC supports matrix correction 1 and 2 and makes an independent decision as to which of the two correction types is to be used for the application. The comparison measurements should be taken on different days and at different times in order to record a maximum number of changes in concentration. The following table describes the two correction types in more detail.

**Table 1 AN-ISE sc correction types (extract from user manual)**

<span id="page-4-0"></span>

| <b>LINK2SC</b>         | Correction | <b>Application</b>                                                                                                    |
|------------------------|------------|----------------------------------------------------------------------------------------------------|
| <b>CREATE JOB</b>      | MATRIX1    | MATRIX1 is the most commonly used correction type and is the<br>recommended first step. MATRIX1 performs a single-point matrix<br>correction for ammonium and/or nitrate; this is done either with or without<br>compensation electrode correction (potassium and/or chloride), though<br>"without" is sufficient in most cases. Compensation electrode correction is<br>only necessary if a higher level of accuracy is required. With a MATRIX1,<br>a sample must be taken when the correction is triggered and analyzed in<br>the laboratory. MATRIX1 is activated when the laboratory value is<br>entered. |
| <b>NEW MEASUREMENT</b> | MATRIX2    | MATRIX2 correction is recommended for dynamic processes with a large<br>fluctuation of nitrate/ammonium over at least half a decade <sup>2</sup> . With a<br>MATRIX2, a sample must be taken for both points (a high and a low<br>concentration) when the correction is triggered and analyzed in the<br>laboratory. MATRIX2 is activated when the laboratory value is entered.                                                                                                    |

## **Installation**

## **LAN**

Configure the photometer IP address on the sc1000 controller<sup>3</sup>. Also observe the instructions in the user manuals for the photometer and the sc controller.

## **SD memory card**

The sc controller has an SD memory card slot.

The SD memory card is used to:

- Save log files from all instruments.
- Update the sc controller software.
- Restore settings without network access.
- Perform the LINK2SC process.

The SD memory card must be inserted in a USB adapter in order to connect to the photometer.

## **Operation**

## **Work sequence: CREATE JOB**

- **1.** Create the job file on the sc controller (refer to [Work sequence: sc controller](#page-6-0) on page 7).
	- **a.** Select LINK2SC from the sc controller menu.
	- **b.** Select CREATE JOB from the LINK2SC menu.
	- **c.** Select the SENSOR NAME from the create job menu.
	- **d.** Select the PARAMETER of the job file from the sensor menu.
	- **e.** As soon as the parameter has been selected, take a comparison sample for the laboratory measurement.
	- **f.** Use JOB->LAB to transfer the job file from the job status menu to the laboratory. (SD memory card must be inserted in the sc controller if this is being used.)

 $2$  Examples of half a decade: The concentrations of nitrate nitrogen shift between 1 and 5 mg/L  $NO<sub>3</sub>-N$  and between 5 and 25 mg/L NO<sub>3</sub>-N. (Conc2 = (Conc1  $\times$  10)/2)

<sup>&</sup>lt;sup>3</sup> Only valid for sc1000 controllers.

- **2.** Process the job with the photometer (refer to [Work sequence: photometer](#page-7-0) on page 8). (If the SD memory card is being used, it must be connected to the photometer via a USB adapter.)
	- **a.** Use the LINK2SC button on the toolbar to open the job list. Pending jobs are identified with numbers in a yellow circle.
	- **b.** Select a job.
	- **c.** Select the parameter to be processed.
	- **d.** Analyze the comparison sample.
	- **e.** Assign the result to the job, if applicable.
	- **f.** Use SEND to adjust. (If the SD memory card is being used, it must be connected to the photometer via a USB adapter.)
- **3.** LAN<sup>4</sup>: When the default setting is active, the probe is automatically corrected with the laboratory measurement data once the job has been returned.

*Note: LINK2SC>CONFIGURE>AUTO JOB can be used to deactivate automatic correction. The probe must then be corrected manually as per transfer via SD memory card.*

or

SD memory card: The job must then be activated manually on the controller. Proceed as follows:

- **a.** Insert the SD memory card in the sc controller.
- **b.** Select LINK2SC from the sc controller menu.
- **c.** Select JOBS FROM CARD from the LINK2SC menu. (Jobs are loaded into the sc controller.)
- **d.** Select JOB LIST from the LINK2SC menu.
- **e.** Select the corresponding job from the list.
- **f.** Select ACTIVATE JOB. (The probe is corrected.)

## **Work sequence: NEW MEASUREMENT**

- **1.** In order for LINK2SC to be able to select the best correction type for the application in question (refer to [Introduction to matrix correction](#page-3-0) on page 4), each further sensor correction must be performed via "NEW MEASUREMENT" and not via "CREATE JOB".
	- **a.** Select LINK2SC from the sc controller menu.
	- **b.** Select JOB LIST from the LINK2SC menu.
	- **c.** Select the corresponding job from the list.
	- **d.** Select NEW MEASUREMENT.
	- **e.** Select the PARAMETER for the new measurement.
	- **f.** Take a comparison sample for the laboratory measurement.
	- **g.** Use JOB->LAB to transfer the job file from the job status menu to the laboratory. (SD memory card must be inserted in the sc controller if this is being used.)
- **2.** Process the job with the photometer (refer to [Work sequence: CREATE JOB](#page-4-0) on page 5 step 2).
- **3.** LAN<sup>5</sup>: The probe is automatically corrected with the laboratory measurement data once the job has been returned.

or

SD memory card: The job must then be activated manually on the controller (refer to [Work](#page-4-0) [sequence: CREATE JOB](#page-4-0) on page 5 step 3).

<sup>4</sup> Only valid for sc1000 controllers.

<sup>5</sup> Only valid for sc1000 controllers.

## <span id="page-6-0"></span>**Work sequence: sc controller**

Menu structure based on sc1000 controller; the menu structure for the sc200 may differ slightly.

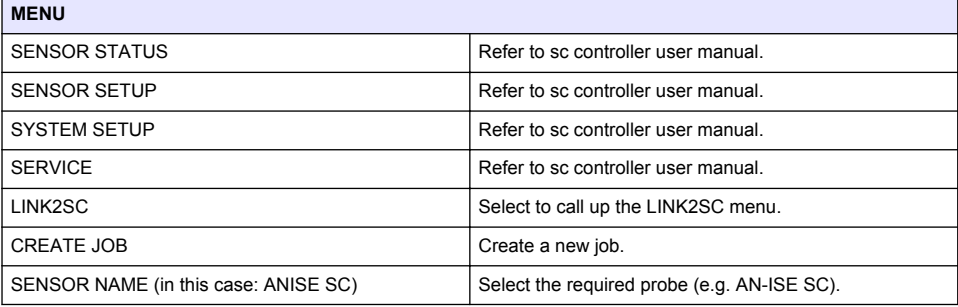

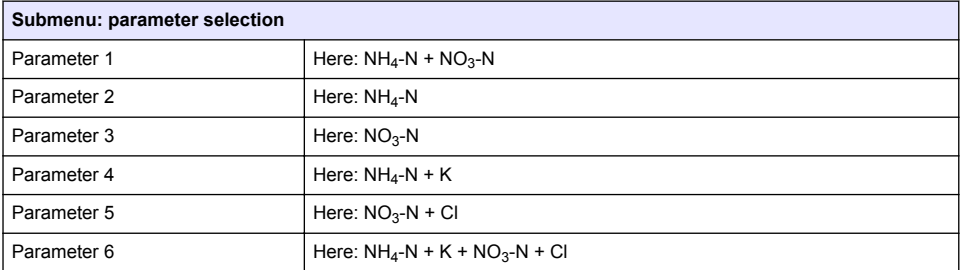

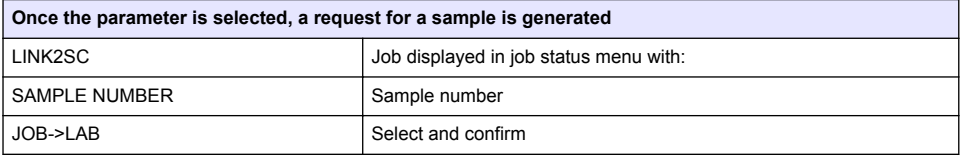

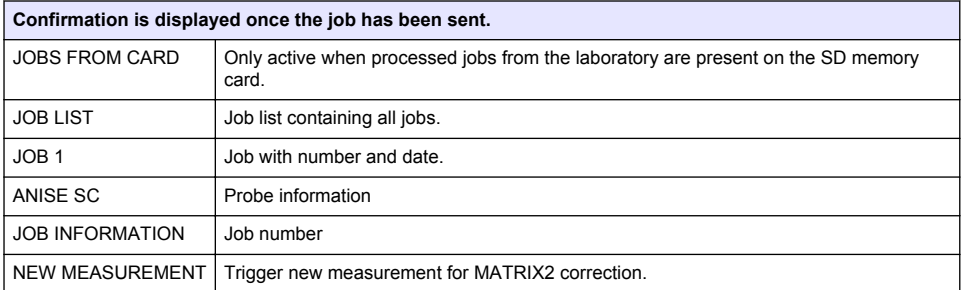

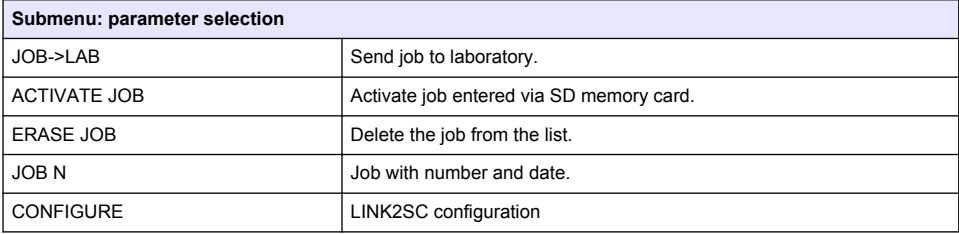

<span id="page-7-0"></span>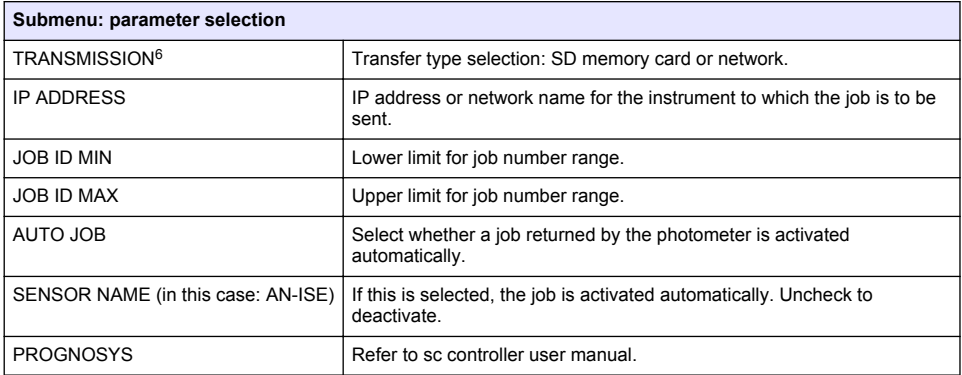

### **Work sequence: photometer**

- **1.** Once the job has been transferred via LAN or SD memory card to the photometer, press the LINK2SC button on the toolbar. A LINK2SC job list is displayed.
- **2.** Select the job to be processed and use SELECT to open it. The job details are then displayed: job ID, date, time, parameter, sensor measurement value and proposed test.
- **3.** Use one of the instructions that follow to select the parameter and examine the test.
	- **a.** To examine with a recommended barcode test, insert the coded vial.
	- **b.** To examine with a recommended non-barcode test, push **MEASURE** and start the measurement.
	- **c.** To examine with a non-recommended test, select OPTION>SELECT PROGRAM. Select a program and push **MEASURE** to start the measurement.
- **4.** Select ASSIGN RESULT TO JOB, if applicable.
- **5.** Use the options in JOB DETAILS to edit and delete the measurement result or do the result assignment from the data log.
- **6.** Select SEND to send a single parameter to the controller.
- **7.** Select JOB LIST to show the list.
- **8.** Select SEND to send a completed job to the controller.
	- **a.** LAN<sup>7</sup>: The probe is automatically corrected with the laboratory measurement data once the job has been returned.

*Note: Once the correction has been implemented successfully, confirmation (job with green tick) is sent back to the photometer, where it can be archived. If an implausible measurement value means that the correction cannot be made, the job is returned with a red cross.*

*Note: If the network connection is interrupted, an error message is output. The job can also be saved on a connected SD memory card and transferred to the controller that way.*

- **b.** SD memory card: If the SD memory card is being used, it must be connected to the photometer via a USB adapter. The job must then be manually activated on the controller. The JOB LIST button goes back to the list to access the Main Menu.
- **9.** Use OPTIONS to access a submenu for job management. HISTORY accesses completed archived jobs; DELETE JOB moves jobs to the archive.

<sup>6</sup> Only valid for sc1000 controllers.

<sup>&</sup>lt;sup>7</sup> Only valid for sc1000 controllers.

## <span id="page-8-0"></span>**Table des matières**

Caractéristiques à la page 9 **[Installation](#page-10-0) à la page 11** 

Présentation du produit à la page 9 [Fonctionnement](#page-10-0) à la page 11

## **Caractéristiques**

Les caractéristiques techniques peuvent être modifiées sans préavis.

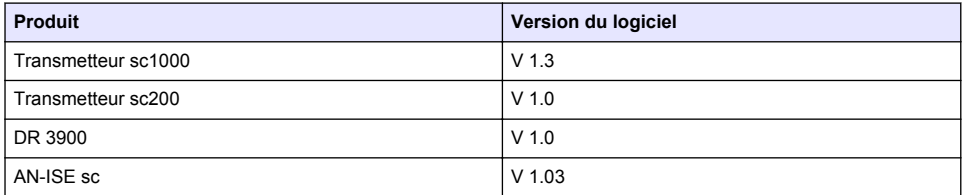

# **Présentation du produit**

La fonction logicielle LINK2SC optimise l'interaction entre l'instrument de mesure de processus et le photomètre dans le laboratoire. Elle permet une correction de mesure directe du capteur scen ligne via un photomètre utilisé dans des conditions de laboratoire (voir la [Introduction à la correction de](#page-9-0) [matrice](#page-9-0) à la page 10). LINK2SC permet également d'effectuer des mesures de contrôle de laboratoire. Les mesures sont transférées du capteursc au photomètre, où elles sont archivées avec les données de référence photométriques.

Une ou plusieurs mesures en ligne sont utilisées pour créer une tâche sur le transmetteursc, laquelle est transférée au photomètre via une connexion réseau local ou via une carte mémoire SD et un adaptateur USB. Une tâche est un fichier XML qui contient les mesures ainsi que des informations supplémentaires sur le capteur et le transmetteur.

L'échantillon d'eau prélevé simultanément est analysé dans le laboratoire selon les mêmes paramètres.

Dans le photomètre, la valeur photométrique mesurée est assignée à la valeur du capteur dans la tâche. Si la tâche est renvoyée au transmetteursc, le capteur est corrigé automatiquement

Le transfert des données s'effectue via une carte mémoire SD ou le réseau local (LAN)<sup>1</sup>.

<sup>1</sup> Valable uniquement pour les transmetteurs sc1000.

#### <span id="page-9-0"></span>**Figure 1 Communication entre l'instrument de mesure de processus et le photomètre au laboratoire**

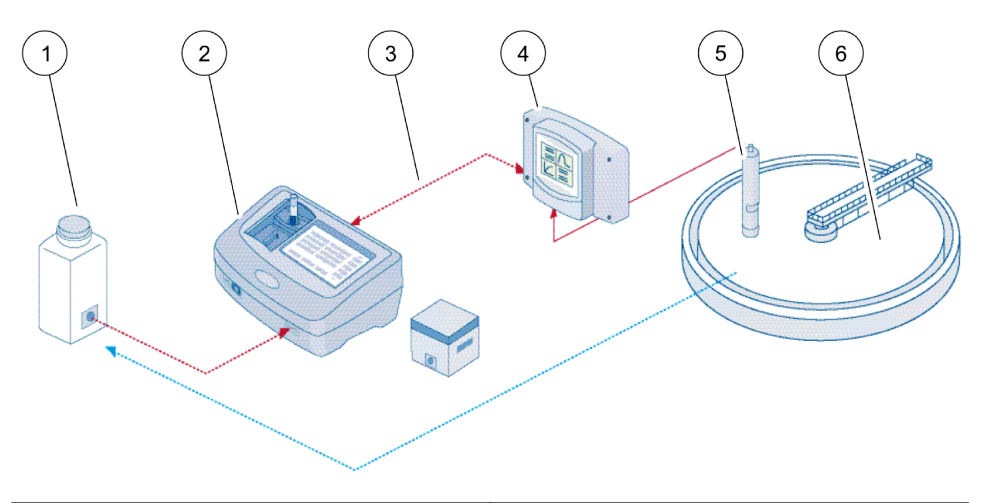

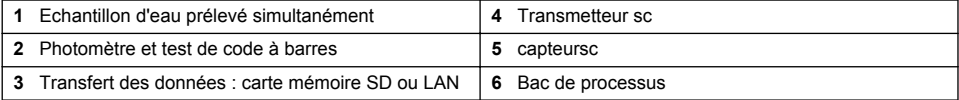

### **Introduction à la correction de matrice**

Diverses options de capteursc sont disponibles pour corriger la valeur du capteur au moyen de valeurs de laboratoire (utilisées comme valeurs de référence).

Dans cet exemple est utilisé un capteur scAN-ISE, pour lequel la valeur de laboratoire d'échantillonnage peut être saisie sous la forme d'azote nitrique (NO3-N) ou ammoniacal (NH4-N). Cette valeur de laboratoire corrige la valeur mesurée par le capteur. Pour plus d'informations, reportez-vous au chapitre sur l'étalonnage/la correction de matrice du manuel d'utilisation du capteur scAN-ISE.

LINK2SC prend en charge la correction de matrice 1 et 2 et décide en toute indépendance lequel de ces deux types de correction sera utilisé pour l'application. Les mesures comparatives doivent être effectuées à des jours et des heures différents, afin d'enregistrer un maximum de modifications dans la concentration. Le tableau ci-dessous décrit plus précisément les deux types de correction.

### **Tableau 1 Types de correction scAN-ISE(extrait du manuel d'utilisation)**

<span id="page-10-0"></span>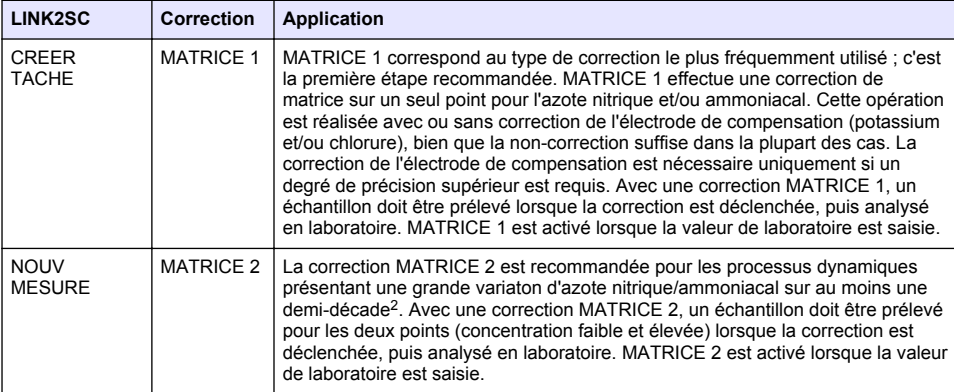

## **Installation**

### **LAN**

Configurez l'adresse IP du photomètre sur le transmetteursc1000<sup>3</sup>. Respectez les instructions des manuels d'utilisation du photomètre et du transmetteursc.

## **Carte mémoire SD**

Le transmetteur sc dispose d'une fente pour carte mémoire SD.

La carte mémoire SD permet d'effectuer les tâches suivantes :

- Enregistrement des fichiers journaux de tous les instruments.
- Mise à jour du logiciel du transmetteur sc.
- Restauration des paramètres sans accès au réseau.
- Exécution du processus LINK2SC.

La carte mémoire SD doit être insérée dans un adaptateur USB pour être connectée au photomètre.

## **Fonctionnement**

### **Séquence de travail : CREER TACHE**

- **1.** Créez le fichier de tâche sur le transmetteur SC (voir [Transmetteur sc](#page-12-0) à la page 13).
	- **a.** Sélectionnez LINK2SC dans le menu du transmetteursc.
	- **b.** Sélectionnez CREER TACHE dans le menu LINK2SC.
	- **c.** Sélectionnez leNOM DU CAPTEUR dans le menu CREER TACHE.
	- **d.** Sélecetionnez le PARAMETRE du fichier de tâche dans le menu du capteur.
	- **e.** Dès que le paramètre a été sélectionné, prélevez un échantillon de comparaison pour la mesure de laboratoire.
	- **f.** Utilisez JOB->LAB pour transférer le fichier de tâche du menu d'état vers le laboratoire. (La carte mémoire SD doit être insérée dans le transmetteursc si vous l'utilisez.)

<sup>&</sup>lt;sup>2</sup> Exemples sur cinq ans : les concentrations en azote nitrique sont passées de 1 à 5 mg/L NO<sub>3</sub>-N et de 5 à 25 mg/L NO<sub>3</sub>-N. (Conc2 = (Conc1  $\times$  10)/2)

<sup>3</sup> Valable uniquement pour les transmetteurs sc1000.

- **2.** Traitez la tâche avec le photomètre (voir la [Séquence de travail : photomètre](#page-13-0) à la page 14). Si vous utilisez la carte mémoire SD, vous devez la connecter au photomètre via un adaptateur USB.)
	- **a.** Utilisez le bouton LINK2SC de la barre d'outils pour ouvrir la liste des tâches. Les tâches en attente sont identifiées par des numéros dans un cercle jaune.
	- **b.** Sélectionnez une tâche.
	- **c.** Sélectionnez le paramètre à traiter.
	- **d.** Analysez l'échantillon de comparaison.
	- **e.** Affectez le résultat à la tâche, si nécessaire.
	- **f.** Utilisez SEND pour procéder à l'ajustement. Si vous utilisez la carte mémoire SD, vous devez la connecter au photomètre via un adaptateur USB.)
- **3.** LAN<sup>4</sup> : lorsque le réglage par défaut est activé, le capteur est corrigé automatiquement au moyen des mesures de laboratoire aussitôt la tâche renvoyée.

*Remarque : LINK2SC>CONFIGURE>AUTO JOB permet de désactiver la correction automatique. Le capteur doit alors être corrigé manuellement, conformément au transfert via la carte mémoire SD.*

ou

Carte mémoire SD : la tâche doit être activée manuellement sur le transmetteur. Procédez comme suit :

- **a.** Insérez la carte mémoire SD dans le tansmetteursc.
- **b.** Sélectionnez LINK2SC dans le menu du transmetteursc.
- **c.** Sélectionnez TACHES CARTE dans le menu LINK2SC. (Les tâches sont chargées dans le transmetteur sc.)
- **d.** Sélectionnez LISTE TACHE dans le menu LINK2SC.
- **e.** Sélectionnez la tâche correspondante dans la liste.
- **f.** Sélectionnez ACTIVER TACHE. (Le capteur est corrigé.)

### **Séquence de travail : NOUV MESURE**

- **1.** Afin que LINK2SC puisse sélectionner le meilleur type de correction pour l'application concernée (voir [Introduction à la correction de matrice](#page-9-0) à la page 10), toute autre correction de capteur doit se faire avec l'option « NOUV MESURE » et non pas « CREER TACHE ».
	- **a.** Sélectionnez LINK2SC dans le menu du transmetteursc.
	- **b.** Sélectionnez LISTE TACHE dans le menu LINK2SC.
	- **c.** Sélectionnez la tâche correspondante dans la liste.
	- **d.** Sélectionnez NOUV MESURE.
	- **e.** Sélectionnez le PARAMETRE pour la nouvelle mesure.
	- **f.** Prélevez un échantillon de comparaison pour la mesure de laboratoire.
	- **g.** Utilisez JOB->LAB pour transférer le fichier de tâche du menu d'état vers le laboratoire. (La carte mémoire SD doit être insérée dans le transmetteursc si vous l'utilisez.)
- **2.** Traitez la tâche avec le photomètre (voir [Séquence de travail : CREER TACHE](#page-10-0) à la page 11 étape 2).
- **3.** LAN<sup>5</sup> : le capteur est corrigé automatiquement avec les mesures de laboratoire aussitôt la tâche renvoyée.

ou

Carte de mémoire SD : la tâche doit être activée manuellement sur le transmetteur (voir [Séquence de travail : CREER TACHE](#page-10-0) à la page 11 étape 3).

<sup>4</sup> Valable uniquement pour les transmetteurs sc1000.

<sup>5</sup> Valable uniquement pour les transmetteurs sc1000.

## <span id="page-12-0"></span>**Transmetteur sc**

Structure de menu basée sur le transmetteur sc1000 ; la structure de menu du sc200 peut différer légèrement.

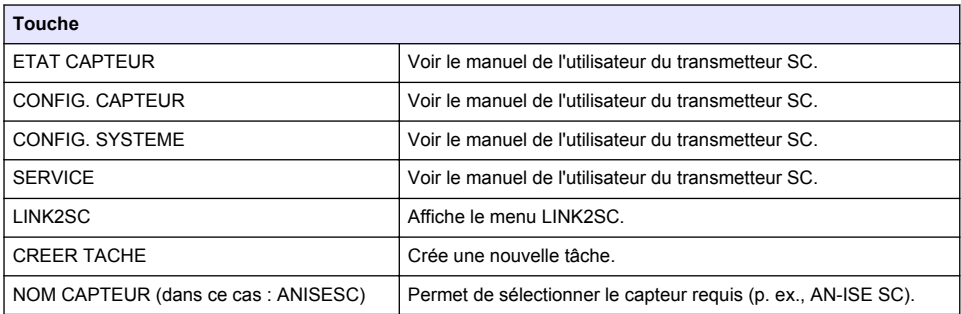

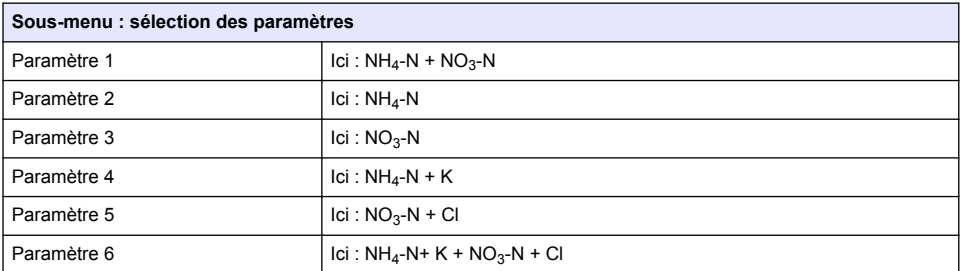

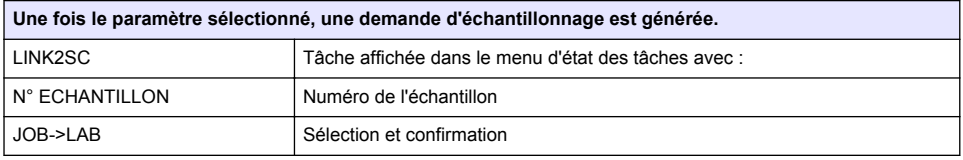

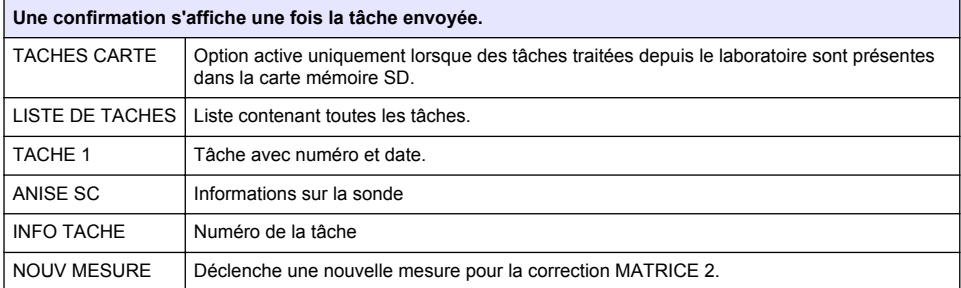

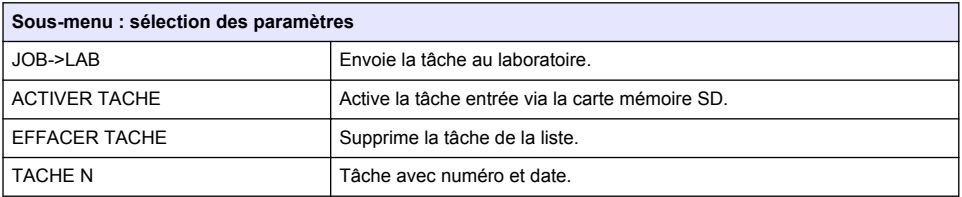

<span id="page-13-0"></span>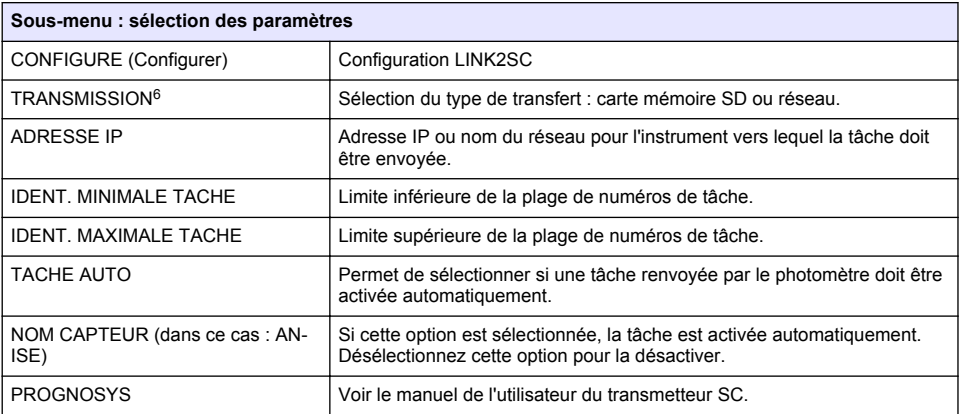

## **Séquence de travail : photomètre**

- **1.** Une fois la tâche transférée au photomètre via le réseau LAN ou la carte mémoire SD, appuyez sur le bouton LINK2SC de la barre d'outils. La liste des tâches LINK2SC s'affiche.
- **2.** Sélectionnez la tâche à traiter et utilisez SELECT pour l'ouvrir. Les détails de la tâche (numéro de la tâche, date, heure, paramètre, valeur de mesure du capteur et test proposé) apparaissent alors.
- **3.** Appliquez l'une des instructions suivantes pour sélectionner le paramètre et vérifier le test.
	- **a.** Pour effectuer le test recommandé avec un code-barre, insérez la fiole codée.
	- **b.** Pour effectuer le test recommandé sans code-barre, appuyez sur **MEASURE** et effectuez la mesure.
	- **c.** Pour effectuer un test non recommandé, sélectionnez OPTION>SELECT PROGRAM. Sélectionnez un programme et appuyez sur **MEASURE** pour effectuer la mesure.
- **4.** Sélectionnez ASSIGN RESULT TO JOB, si nécessaire.
- **5.** Utilisez les options de la section JOB DETAILS pour modifier ou supprimer les résultats de la mesure ou affecter le résultat depuis le journal de données.
- **6.** Sélectionnez SEND pour envoyer un paramètre unique au transmetteur.
- **7.** Sélectionnez LISTE DE TACHES pour afficher la liste.
- **8.** Sélectionnez SEND pour envoyer une tâche terminée au transmetteur.
	- **a.** LAN<sup>7</sup> : le capteur est corrigé automatiquement avec les mesures de laboratoire aussitôt la tâche renvoyée.

*Remarque : Une fois la correction implémentée, la confirmation (tâche avec coche verte) est renvoyée au photomètre, où elle peut être archivée. Si une mesure non plausible empêche l'exécution de la correction, la tâche est renvoyée accompagnée d'une croix rouge.*

*Remarque : Si la connexion au réseau est interrompue, un message d'erreur est renvoyé. La tâche peut aussi être enregistrée sur une carte mémoire SD connectée et transférée au transmetteur de cette manière.*

- **b.** Carte mémoire SD : si vous utilisez la carte mémoire SD, vous devez la connecter au photomètre via un adaptateur USB. La tâche doit ensuite être activée manuellement sur le contrôleur. Le bouton LISTE DE TACHES revient à la liste pour accéder au menu principal.
- **9.** Utilisez OPTIONS pour accéder au sous-menu de gestion des tâches. HISTORY donne accès aux tâches terminées et archivées ; DELETE JOB déplace les tâches vers l'archive.

<sup>6</sup> Valable uniquement pour les transmetteurs sc1000.

<sup>7</sup> Valable uniquement pour les transmetteurs sc1000.

## <span id="page-14-0"></span>**Tabla de contenidos**

Especificaciones en la página 15 [Instalación](#page-16-0) en la página 17

Descripción general del producto en la página 15 [Funcionamiento](#page-16-0) en la página 17

## **Especificaciones**

Las especificaciones están sujetas a cambios sin previo aviso.

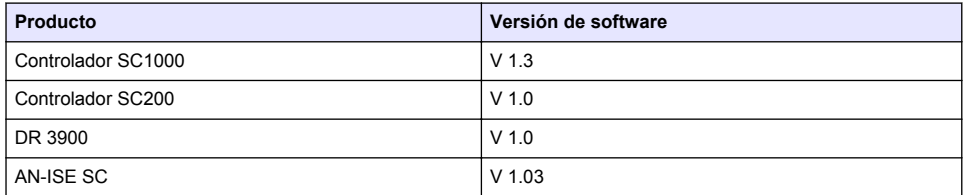

## **Descripción general del producto**

La función de software Link2sc permite una óptima interacción entre el equipo de medición de proceso y el fotómetro en el laboratorio. Permite una corrección de medición directa de la sonda SC en continuo a través de un fotómetro de laboratorio (consulte [Introducción a la corrección de matriz](#page-15-0) en la página 16). Link2sc además permite una medición de control de laboratorio. Los datos de medición se transfieren desde la sonda SC hasta el fotómetro, donde se archivan junto con los datos fotométricos de referencia.

Se usan uno o más valores de medición en continuo para crear una tarea en el controlador SC; esta tarea se transfiere al fotómetro a través de una conexión de red local o a través de una tarjeta de memoria SD y un adaptador USB. Una tarea es un archivo XML que contiene valores de medición e información adicional del controlador y la sonda.

La medición de la muestra se obtiene al mismo tiempo que ésta se analiza en el laboratorio según los mismos parámetros.

En el fotómetro, el valor fotométrico medido se asigna al valor de la sonda en la tarea. Si la tarea luego se envía de regreso al controlador SC, la sonda se corrige automáticamente.

La transferencia de datos se realiza a través de la tarjeta de memoria SD o de la red local (LAN)<sup>1</sup>.

<sup>1</sup> Válido solo para controladores SC1000

#### <span id="page-15-0"></span>**Figura 1 Comunicación entre el equipo de medición de proceso y el fotómetro en el laboratorio**

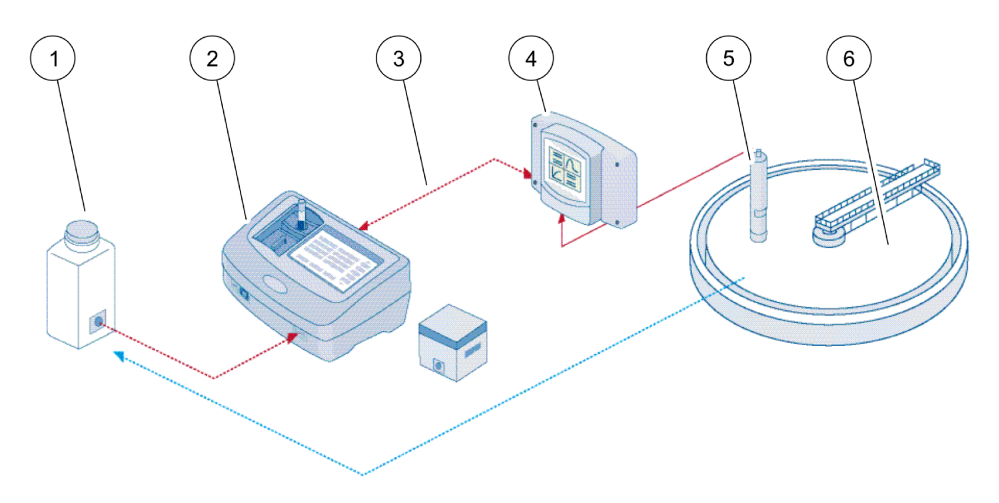

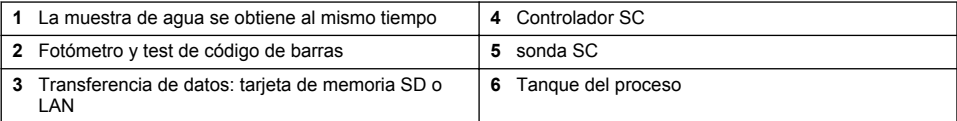

### **Introducción a la corrección de matriz**

Existen distintas opciones disponibles para que las sondas SC corrijan el valor de sonda mediante valores de laboratorio (como valor de referencia).

Este ejemplo usa una sonda AN-ISE SC, para la cual se puede ingresar el valor de muestra de laboratorio como nitrógeno en nitrato (NO<sub>3</sub>-N) o nitrógeno amoniacal (NH<sub>4</sub>-N). Este valor de laboratorio corrige el valor medido por la sonda. Para obtener información más detallada, consulte el capítulo de corrección de calibración/matriz del manual del usuario de AN-ISE SC.

Link2sc es compatible con la corrección de matriz 1 y 2 y toma una decisión independiente de cuál de los dos tipos de corrección se usará para la aplicación. Las mediciones de comparación deberían tomarse en diferentes días y en horas distintas para registrar los mayores cambios en la concentración. La siguiente tabla describe los dos tipos de corrección de forma más detallada.

### **Tabla 1 Tipos de corrección AN-ISE SC (extraído del manual del usuario)**

<span id="page-16-0"></span>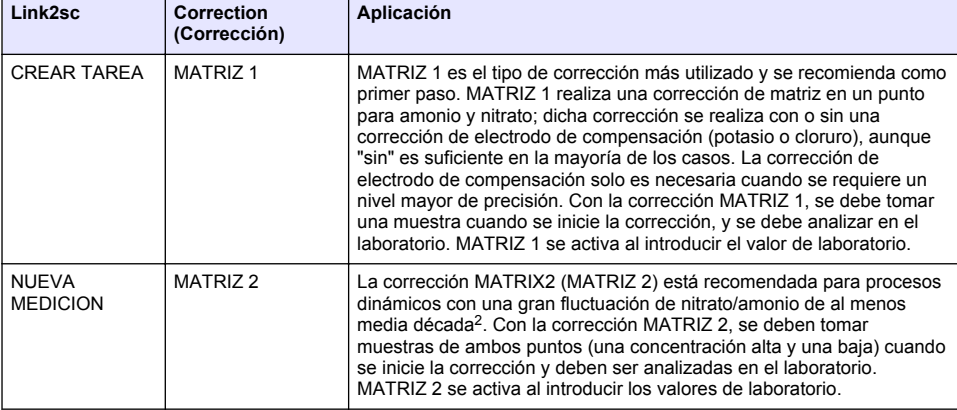

## **Instalación**

### **LAN**

Configure la dirección IP del fotómetro en el controlador SC1000<sup>3</sup>. También considere las instrucciones en los manuales del usuario del fotómetro y el controlador SC.

### **Tarjeta de memoria SD**

El controlador SC tiene una ranura para tarjeta de memoria SD.

La tarjeta de memoria SD se usa para:

- Guardar archivos de registro provenientes de todos los instrumentos.
- Actualizar el software del controlador SC.
- Restaurar las configuraciones sin acceso a la red.
- Realizar el proceso Link2sc.

La tarjeta de memoria SD debe insertarse en un adaptador USB para conectarla al fotómetro.

## **Funcionamiento**

## **Secuencia de trabajo: CREAR TAREA**

- **1.** Crear el archivo de tarea en el controlador SC (consulte [Secuencia de trabajo: controlador SC](#page-18-0) en la página 19).
	- **a.** Seleccione Link2sc desde el menú del controlador SC.
	- **b.** Seleccione CREAR TAREA desde el menú Link2sc.
	- **c.** Seleccione el SENSOR NAME (NOMBRE DE SENSOR) desde el menú CREAR TAREA.
	- **d.** Seleccione el PARAMETER (PARÁMETRO) del archivo de tarea desde el menú sensor.
	- **e.** Tan pronto se haya seleccionado el parámetro, tome una muestra de comparación para la medición en laboratorio.

<sup>&</sup>lt;sup>2</sup> Ejemplos de una media década: las concentraciones de nitrógeno en nitrato cambian entre 1 y 5 mg/l de NO<sub>3</sub>-N o entre 5 y 25 mg/l NO<sub>3</sub>-N. (Conc2 = (Conc1  $\times$  10)/2)

<sup>3</sup> Válido solo para controladores SC1000

- <span id="page-17-0"></span>**f.** Utilice JOB->LAB (TAREA->LABORATORIO) para transferir el archivo de tarea del menú de estado de la tarea al laboratorio. (La tarjeta de memoria SD se debe insertar en el controlador SC si se está utilizando.)
- **2.** Procese la tarea con el fotómetro (consulte [Secuencia de trabajo: fotómetro](#page-19-0) en la página 20). (Si se está usando la tarjeta de memoria SD, debe estar conectada al fotómetro a través de un adaptador USB.)
	- **a.** Use el botón Link2sc de la barra de herramientas para abrir la lista de tareas. Las tareas pendientes están identificadas con números dentro de un círculo amarillo.
	- **b.** Seleccione una tarea.
	- **c.** Seleccione el parámetro que desea procesar.
	- **d.** Analice la muestra de comparación.
	- **e.** Asigne el resultado a la tarea, si corresponde.
	- **f.** Utilice SEND (ENVIAR) para ajustar. (Si se está usando la tarjeta de memoria SD, debe estar conectada al fotómetro a través de un adaptador USB.)
- **3.** LAN<sup>4</sup> : cuando la configuración predeterminada está activada, la sonda corrige automáticamente los datos de medición de laboratorio una vez que se retorna la tarea.

*Nota: Puede utilizar Link2sc>CONFIGURE>AUTO JOB (Link2sc>CONFIGURAR>TAREA AUTO) para desactivar la corrección automática. La sonda entonces debe corregirse manualmente de acuerdo con la transferencia a través de la tarjeta de memoria SD.*

o

Tarjeta de memoria SD: la tarea se debe activar manualmente en el controlador. Proceda en la forma indicada a continuación:

- **a.** Inserte la tarjeta de memoria SD en el controlador SC.
- **b.** Seleccione Link2sc desde el menú del controlador SC.
- **c.** Seleccione TAREAS DESDE TARJETA desde el menú Link2sc. (Las tareas se cargan en el controlador SC.)
- **d.** Seleccione LISTA TAREAS desde el menú Link2sc.
- **e.** Seleccione la tarea correspondiente desde la lista.
- **f.** Seleccione ACTIVAR TAREA. (La sonda se corrige.)

### **Secuencia de trabajo: NUEVA MEDICION**

- **1.** Para que Link2sc pueda seleccionar el mejor tipo de corrección para la aplicación en cuestión (consulte [Introducción a la corrección de matriz](#page-15-0) en la página 16), cada corrección adicional del sensor debe realizarse mediante "NEW MEASUREMENT" (NUEVA MEDICIÓN) y no mediante "CREATE JOB" (CREAR TAREA).
	- **a.** Seleccione Link2sc desde el menú del controlador SC.
	- **b.** Seleccione LISTA TAREAS desde el menú Link2sc.
	- **c.** Seleccione la tarea correspondiente desde la lista.
	- **d.** Seleccione NUEVA MEDICION.
	- **e.** Seleccione el PARAMETER (PARÁMETRO) para la nueva medición.
	- **f.** Tome una muestra de comparación para la medición en laboratorio.
	- **g.** Utilice JOB->LAB (TAREA->LABORATORIO) para transferir el archivo de tarea del menú de estado de la tarea al laboratorio. (La tarjeta de memoria SD se debe insertar en el controlador SC si se está utilizando.)
- **2.** Procese la tarea con el fotómetro (consulte [Secuencia de trabajo: CREAR TAREA](#page-16-0) en la página 17 paso 2).
- **3.** LAN<sup>5</sup>: la sonda se corrige automáticamente con los datos de medición de laboratorio una vez que se retornó la tarea.

<sup>4</sup> Válido solo para controladores SC1000

<sup>5</sup> Válido solo para controladores SC1000

<span id="page-18-0"></span>Tarjeta de memoria SD: la tarea debe ser activada manualmente en el controlador (consulte [Secuencia de trabajo: CREAR TAREA](#page-16-0) en la página 17 paso [3](#page-17-0)).

### **Secuencia de trabajo: controlador SC**

Estructura de menús basada en controlador SC1000; la estructura de menú para el SC200 puede diferir levemente.

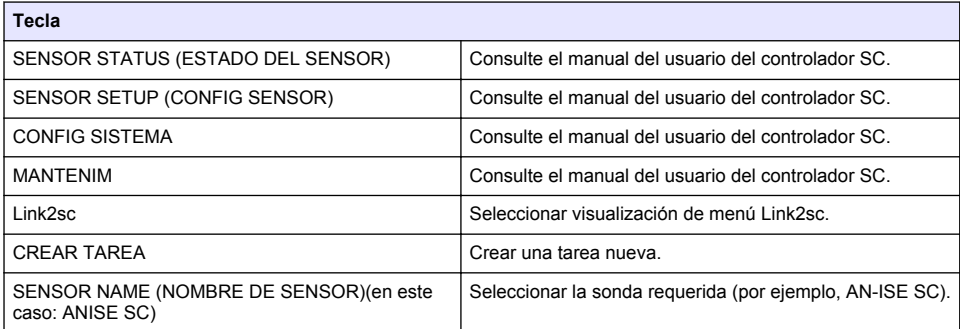

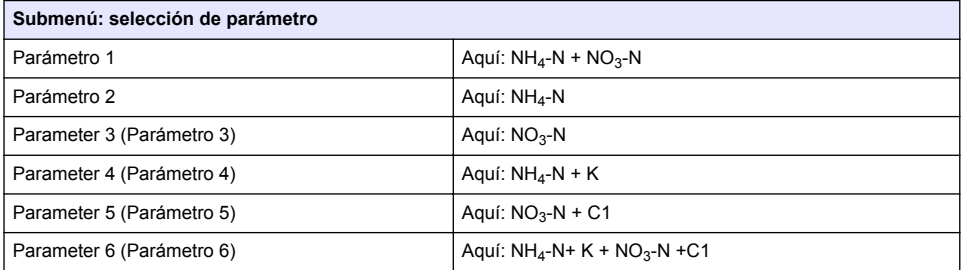

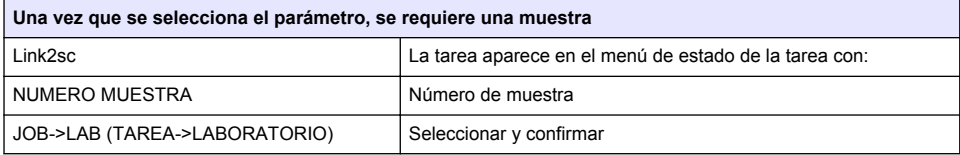

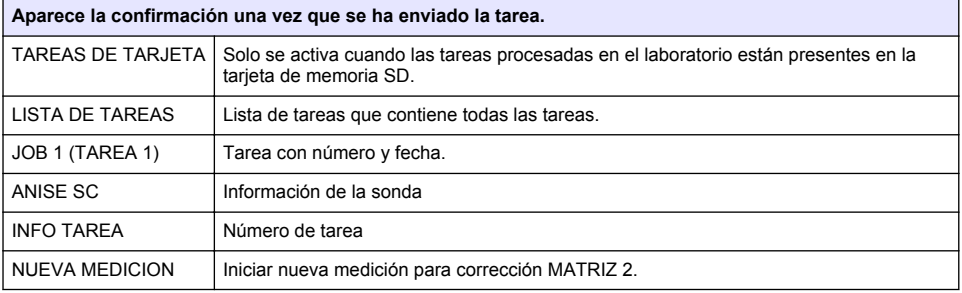

<span id="page-19-0"></span>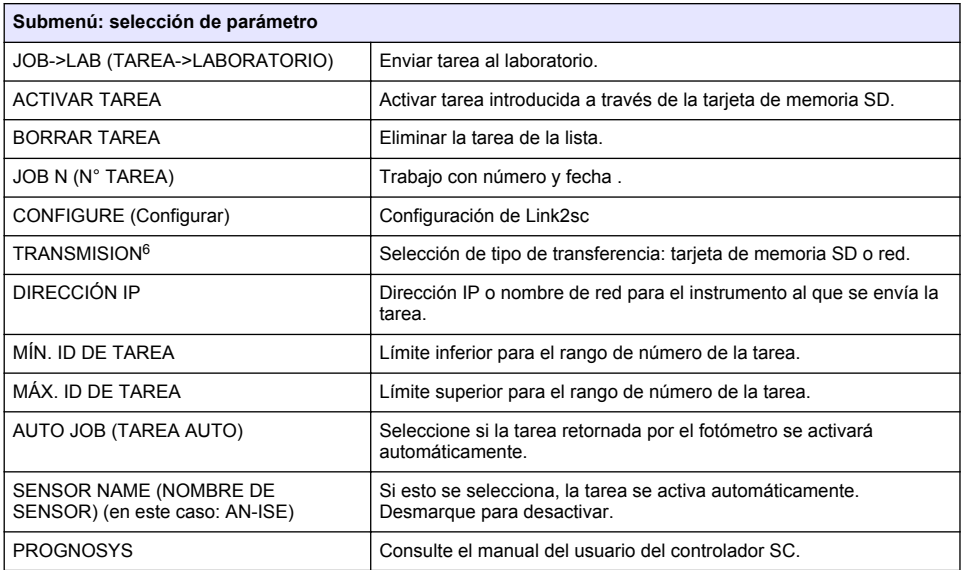

### **Secuencia de trabajo: fotómetro**

- **1.** Una vez que la tarea se ha transferido al fotómetro a través de la LAN o la tarjeta de memoria SD, presione el botón Link2sc en la barra de herramientas. Aparece una lista de tareas Link2sc.
- **2.** Seleccione la tarea que va a ser procesada y use SELECT (SELECCIONAR) para abrirla. A continuación aparecen los detalles de la tarea: ID de tarea, fecha, hora, parámetro, valor de medición del sensor y método de análisis propuesto.
- **3.** Utilice una de las siguientes instrucciones para seleccionar el parámetro y realizar el test.
	- **a.** Para realizar el test con un reactivo recomendado de código de barras, inserte la cubeta codificada.
	- **b.** Para realizar el test con un reactivo recomendado sin código de barras, pulse **MEASURE** (MEDIR) y comience la medición.
	- **c.** Para realizar el test con un reactivo no recomendado, seleccione OPTION>SELECT PROGRAM (OPCIÓN>SELECCIONAR PROGRAMA). Seleccione un programa y pulse **MEASURE** (MEDIR) para comenzar la medición.
- **4.** Seleccione ASSIGN RESULT TO JOB (ASIGNAR RESULTADO A UNA TAREA), si corresponde.
- **5.** Utilice las opciones de JOB DETAILS (DETALLES DE LA TAREA) para editar y eliminar el resultado de medición o realizar la asignación del resultado desde el registro de datos.
- **6.** Seleccione SEND (ENVIAR) para enviar un parámetro único al controlador.
- **7.** Seleccione JOB LIST (LISTA TAREAS) para mostrar la lista.

<sup>6</sup> Válido solo para controladores SC1000

- **8.** Seleccione SEND (ENVIAR) para enviar una tarea completada al controlador.
	- **a.** LAN<sup>7</sup> : la sonda se corrige automáticamente con los datos de medición de laboratorio una vez que se retornó la tarea.

*Nota: Una vez que la corrección se ha implementado con éxito, se envía una confirmación (tarea con una marca verde) de regreso al fotómetro, donde se puede archivar. Si un valor de medición incorrecto implica que la corrección no se puede realizar, la tarea se retorna con una marca de cruz roja.*

*Nota: Si se interrumpe la conexión de red, aparecerá un mensaje de error. La tarea también se puede guardar en una tarjeta de memoria SD y transferir al controlador por ese medio.*

- **b.** Tarjeta de memoria SD: si se está usando la tarjeta de memoria SD, debe estar conectada al fotómetro a través de un adaptador USB. A continuación, la tarea debe activarse manualmente en el controlador. El botón de JOB LIST (LISTA TAREAS) vuelve a la lista para acceder al menú principal.
- **9.** Utilice OPTIONS (OPCIONES) para acceder a un submenú para la gestión de tareas. HISTORY (HISTORIAL) accede a las tareas archivadas completadas; DELETE JOB (ELIMINAR TAREA) mueve las tareas al archivo.

<sup>7</sup> Válido solo para controladores SC1000

# <span id="page-21-0"></span>**Índice**

Especificações na página 22 [Instalação](#page-23-0) na página 24

Visão geral do produto na página 22 **[Operação](#page-23-0) na página 24** 

# **Especificações**

As especificações estão sujeitas a alterações sem aviso prévio.

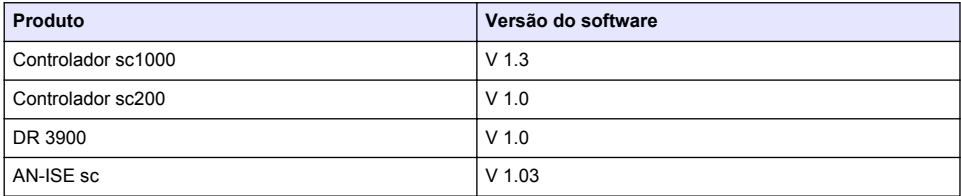

## **Visão geral do produto**

A função software LINK2SC proporciona uma interação ideal entre o equipamento de medição de processos e o fotômetro no laboratório. A função viabiliza a correção direta de medições da sonda scon-line via um fotômetro que opera sob condições de laboratório (consulte a [Introdução à correção](#page-22-0) [de matrizes](#page-22-0) na página 23). O LINK2SC permite também a medição de controles de laboratório. Os dados da medição são transferidos da sondasc para o fotômetro, onde são então arquivados juntamente com os dados fotométricos de referência.

Um ou mais valores de medição on-line são usados para criar uma tarefa no controladorsc; esta tarefa é transferida para o fotômetro por meio de uma conexão de rede local ou de um cartão de memória SD e de um adaptador USB. Uma tarefa é um arquivo XML contendo valores de medição e informações adicionais do controlador e da sonda.

A sonda está imersa ao mesmo tempo que a água é analisada no laboratório de acordo com os mesmos parâmetros.

No fotômetro, o valor fotométrico medido é atribuído ao valor da sonda na tarefa. Se a tarefa for devolvida ao controladorsc, a sonda será corrigida automaticamente.

A transferência de dados é feita por cartão de memória SD ou rede local (LAN)<sup>1</sup>.

Válido apenas para controladores sc1000.

#### <span id="page-22-0"></span>**Figura 1 Comunicação entre o equipamento de medição de processos e o fotômetro no laboratório**

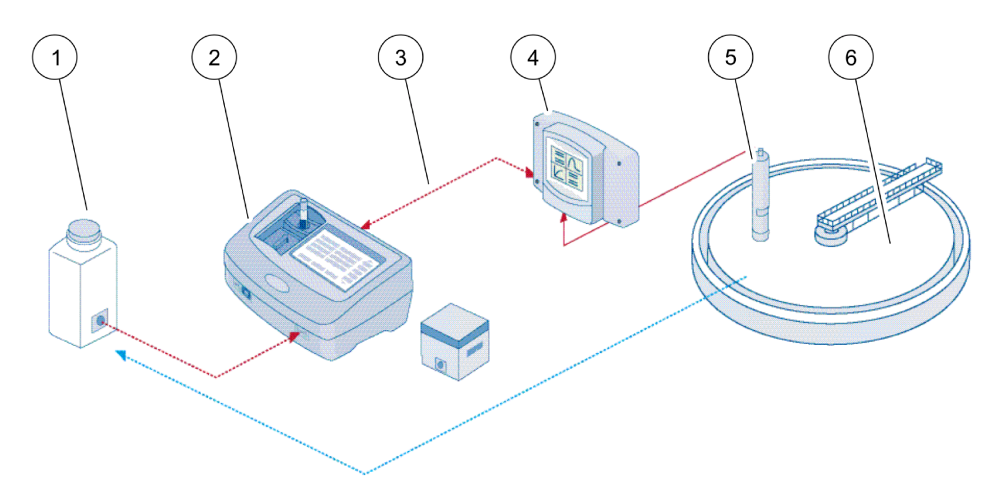

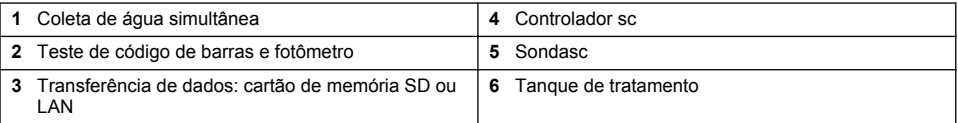

### **Introdução à correção de matrizes**

Há várias opções de sondas scdisponíveis que são usadas para corrigir o valor da sonda por meio de valores de laboratório (na forma de um valor de referência).

Este exemplo utiliza a sonda AN-ISE, na qual o valor laboratorial da amostra pode ser inserido como azoto nítrico (NO<sub>3</sub>-N) ou nitrogênio amoniacal (NH<sub>4</sub>-N). Esse valor laboratorial corrige o valor medido pela sonda. Para obter informações precisas, consulte o capítulo sobre correção de calibração/matriz do manual do usuário do AN-ISEsc.

O LINK2SC oferece suporte a correções de matriz 1 e 2 e deixa a critério do usuário a decisão sobre qual dos dois tipos de correção deverá ser usado na aplicação. As medições comparativas devem ser executadas em dias e horários diferentes de modo a registrar um número máximo de alterações na concentração. A tabela a seguir descreve mais detalhadamente os dois tipos de correção.

### **Tabela 1 Tipos de correção do AN-ISEsc(trecho do manual do usuário)**

<span id="page-23-0"></span>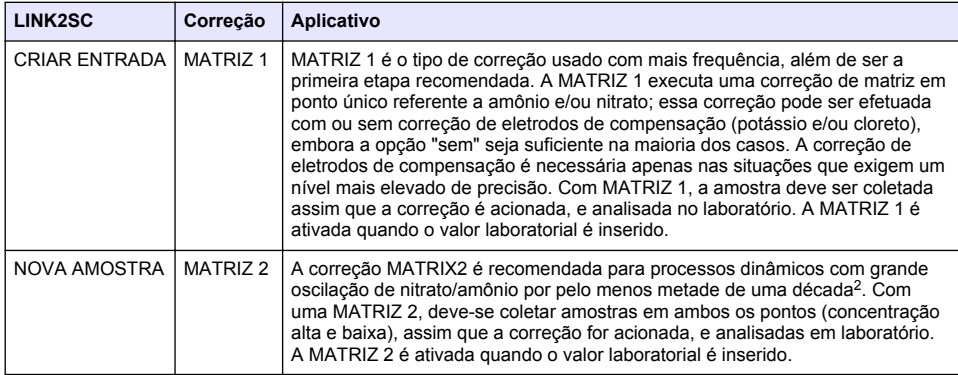

## **Instalação**

## **LAN**

Configure o endereço IP do fotômetro no controlador sc1000<sup>3</sup>. Observe também as instruções nos manuais do usuário do fotômetro e do controlador sc.

## **Cartão de memória SD**

O controlador sc possui um slot para cartões de memória SD.

O cartão de memória SD é usado para:

- Salvar arquivos de log de todos os instrumentos.
- Atualizar o software do controlador sc.
- Restaurar configurações sem a necessidade de acesso à rede.
- Executar o processo LINK2SC.

O cartão de memória SD deve ser inserido em um adaptador USB para conectar-se ao fotômetro.

## **Operação**

## **Sequência de trabalho: CRIAR ENTRADA**

- **1.** Crie o arquivo de tarefas no controlador sc (consulte a [Sequência de trabalho: controladorsc](#page-25-0) na página 26).
	- **a.** Selecione LINK2SC no menu do controlador sc.
	- **b.** Selecione CRIAR ENTRADA no menu do LINK2SC.
	- **c.** Selecione o NOME DO SENSOR no menu de criação de tarefas.
	- **d.** Selecione o PARÂMETRO do arquivo de tarefas no menu do sensor.
	- **e.** Assim que o parâmetro for selecionado, obtenha uma amostra comparativa da medição laboratorial.
	- **f.** Use TAREFA->LAB para transferir o arquivo da tarefa do menu de status da tarefa para o laboratório. (o cartão de memória SD deve ser inserido no controlador scse estiver sendo usado).

<sup>2</sup> Exemplos de metade de uma década: as concentrações de nitrogênio na forma de nitrato variam de 1 a 5 mg/L NO<sub>3</sub>-N e entre 5 e 25 mg/L NO<sub>3</sub>-N. (Conc2 = (Conc1  $\times$  10)/2)

<sup>3</sup> Válido apenas para controladores sc1000.

- **2.** Processe a tarefa utilizando o fotômetro (consulte a [Sequência de trabalho: fotômetro](#page-26-0) na página 27). (se o cartão de memória SD estiver sendo usado, será necessário conectá-lo ao fotômetro por meio de um adaptador USB).
	- **a.** Use o botão LINK2SC na barra de ferramentas para abrir a lista de tarefas. As tarefas pendentes estão identificadas por números circulados em amarelo.
	- **b.** Selecione uma tarefa.
	- **c.** Selecione o parâmetro a ser processado.
	- **d.** Analise a amostra comparativa.
	- **e.** Atribua o resultado à tarefa, se necessário.
	- **f.** Use ENVIAR para ajustar. (se o cartão de memória SD estiver sendo usado, será necessário conectá-lo ao fotômetro por meio de um adaptador USB).
- **3.** LAN<sup>4</sup> : Ao ativar a configuração padrão, a sonda é automaticamente corrigida com os dados da medição laboratorial após o retorno da tarefa.

*Observação: Utilize LINK2SC>CONFIGURAR>TAREFA AUTO para desativar a correção automática. A partir daí, utilizando um cartão de memória SD, é possível corrigir a sonda manualmente assim como são feitas as transferências.*

ou

Cartão de memória SD: Em seguida, é possível ativar a tarefa manualmente no controlador. Proceda da seguinte forma:

- **a.** Insira o cartão de memória SD no controladorsc.
- **b.** Selecione LINK2SC no menu do controlador sc.
- **c.** Selecione ENTRADA DO CARTÃO no menu do LINK2SC (as tarefas são carregadas no controladorsc).
- **d.** Selecione LISTA ENTRADAS no menu do LINK2SC.
- **e.** Selecione a tarefa correspondente na lista.
- **f.** Selecione ATIVAR ENTRADA (a sonda é corrigida).

### **Sequência de trabalho: NOVA AMOSTRA**

- **1.** Para que o LINK2SC possa selecionar o melhor tipo de correção para a aplicação em questão (consulte [Introdução à correção de matrizes](#page-22-0) na página 23), todas as correções do sensor devem ser feitas via "NOVA MEDIÇÃO" e não via "CRIAR TAREFA".
	- **a.** Selecione LINK2SC no menu do controlador sc.
	- **b.** Selecione LISTA ENTRADAS no menu do LINK2SC.
	- **c.** Selecione a tarefa correspondente na lista.
	- **d.** Selecione NOVA AMOSTRA.
	- **e.** Selecione o PARÂMETRO da nova medição.
	- **f.** Obtenha uma amostra comparativa para a medição laboratorial.
	- **g.** Use TAREFA->LAB para transferir o arquivo da tarefa do menu de status da tarefa para o laboratório. (o cartão de memória SD deve ser inserido no controlador scse estiver sendo usado).
- **2.** Processe a tarefa com o fotômetro (consulte [Sequência de trabalho: CRIAR ENTRADA](#page-23-0) na página 24 etapa 2).
- **3.** LAN<sup>5</sup>: A sonda é corrigida automaticamente utilizando os dados da medição laboratorial após o retorno da tarefa.

ou

Cartão de memória SD: a tarefa deve ser ativada manualmente no controlador (consulte [Sequência de trabalho: CRIAR ENTRADA](#page-23-0) na página 24 etapa 3).

<sup>4</sup> Válido apenas para controladores sc1000.

<sup>5</sup> Válido apenas para controladores sc1000.

## <span id="page-25-0"></span>**Sequência de trabalho: controladorsc**

Estrutura de menu baseada no controlador sc1000; a estrutura de menu do sc200 pode apresentar ligeiras diferenças.

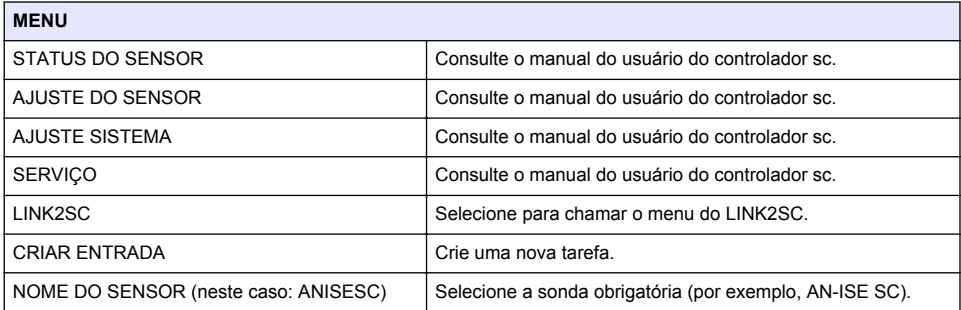

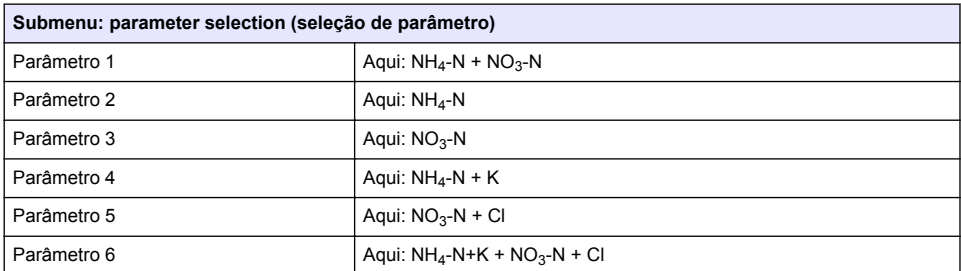

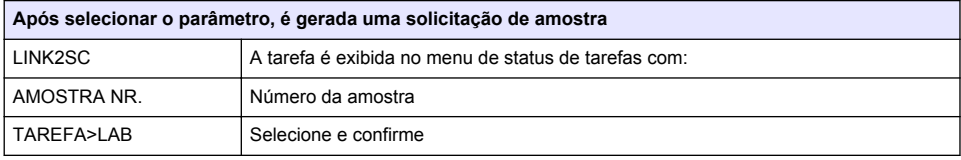

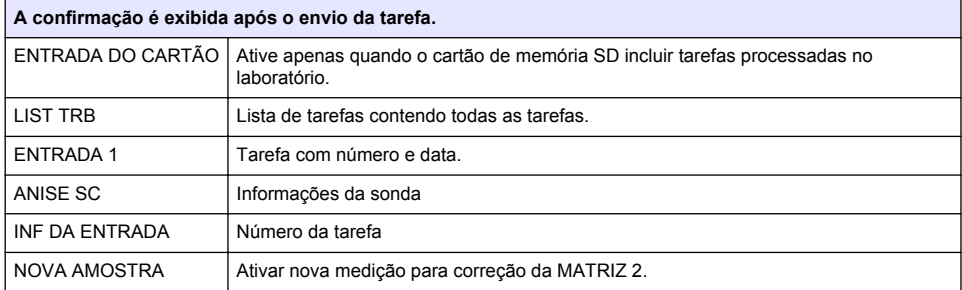

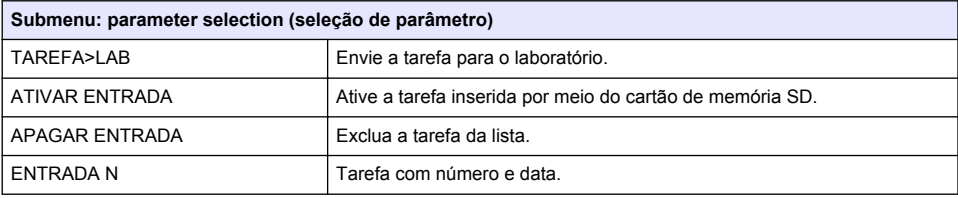

<span id="page-26-0"></span>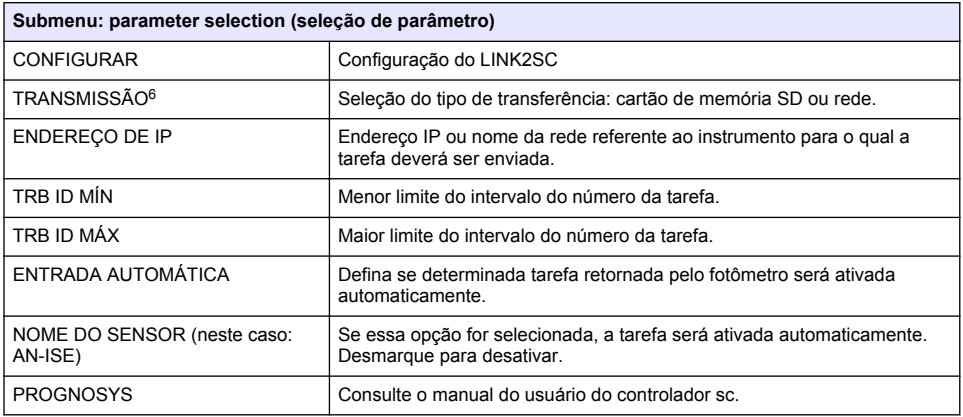

## **Sequência de trabalho: fotômetro**

- **1.** Após transferir a tarefa por meio da LAN ou do cartão de memória SD ao fotômetro, pressione o botão LINK2SC na barra de ferramentas. Uma lista de tarefas do LINK2SC é exibida.
- **2.** Selecione a tarefa a ser processada e use SELECIONAR para abri-la. Os detalhes da tarefa são exibidos: ID, data, horário, parâmetro, valor de medição do sensor e teste proposto da tarefa.
- **3.** Use uma das instruções a seguir para selecionar o parâmetro e analisar o teste.
	- **a.** Para analisar com o teste com código de barra recomendado, insira os frascos codificados.
	- **b.** Para analisar com o teste sem código de barra recomendado, pressione **MEDIR** e inicie a medição.
	- **c.** Para analisar com o teste sem código de barra recomendado, selecione OPÇÃO>SELECIONAR PROGRAMA. Selecione o programa e pressione **MEDIR** para iniciar a medição.
- **4.** Selecione ATRIBUIR RESULTADO PARA A TAREFA, se necessário.
- **5.** Use as opções em DETALHES DA TAREFA para editar e excluir o resultado de medição ou fazer a atribuição do resultado do registro de dados.
- **6.** Selecione ENVIAR para enviar um único parâmetro no controlador.
- **7.** Selecione LISTA DE TAREFA para exibir a lista.
- **8.** Selecione ENVIAR para enviar a tarefa completa para o controlador.
	- **a.** LAN<sup>7</sup> : A sonda é corrigida automaticamente utilizando os dados da medição laboratorial após o retorno da tarefa.

*Observação: Após implementar a correção com sucesso, é enviada uma confirmação (tarefa com tique verde) ao fotômetro, onde poderá ser arquivada. Se um valor de medição improvável indicar que não é possível executar a medição, a tarefa será retornada com uma cruz vermelha.*

*Observação: Se a conexão de rede for interrompida, será enviada uma mensagem de erro. É possível também salvar a tarefa em um cartão de memória SD conectado e transferi-la para o controlador dessa forma.*

**b.** Cartão de memória SD: se o cartão de memória SD estiver sendo usado, será necessário conectá-lo ao fotômetro por meio de um adaptador USB. A tarefa deverá, então, ser ativada

<sup>6</sup> Válido apenas para controladores sc1000.

<sup>7</sup> Válido apenas para controladores sc1000.

manualmente no controlador. O botão LISTA DE TAREFA retorna à lista para acessar o Menu Principal.

**9.** Use OPÇÕES para acessar o submenu para gerenciamento da tarefa. HISTÓRICO acessa as tarefas concluídas arquivadas; EXCLUIR TAREFA direciona as tarefas para o arquivo.

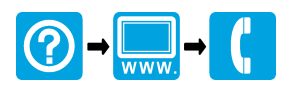

#### **HACH COMPANY World Headquarters**

P.O. Box 389, Loveland, CO 80539-0389 U.S.A. Tel. (970) 669-3050 (800) 227-4224 (U.S.A. only) Fax (970) 669-2932 orders@hach.com www.hach.com

### <u> I INDIANA INDIANA INDIANA INDIANA INDIANA INDIANA INDIANA INDIANA INDIANA INDIANA INDIANA INDIANA INDIANA IND</u>

#### **HACH LANGE GMBH**

Willstätterstraße 11 D-40549 Düsseldorf, Germany Tel. +49 (0) 2 11 52 88-320 Fax +49 (0) 2 11 52 88-210 info-de@hach.com www.de.hach.com

### **HACH LANGE Sàrl**

6, route de Compois 1222 Vésenaz SWITZERLAND Tel. +41 22 594 6400 Fax +41 22 594 6499

© Hach Company/Hach Lange GmbH, 2011, 2016. All rights reserved. Printed in Germany.